# QuickBooks for Mac Conversion Instructions

## Web Connect

# Introduction

As your financial institution completes its system conversion, you will need to modify your Quicken settings to ensure the smooth transition of your data.

To complete these instructions, you will need your login credentials for online banking.

You should perform the following instructions exactly as described and in the order presented. If you do not, your online banking connectivity may stop functioning properly. This conversion should take 15–30 minutes.

Thank you for making these important changes!

# **Documentation and Procedures**

### Task 1: Conversion Preparation

- 1. Backup your data file. Go to File, then select Back Up and choose a location to save your QuickBooks file.
- 2. Download the latest QuickBooks Update. Go to **QuickBooks** (left of **File** on top bar) and select **Check for QuickBooks Updates**.

### Task 2: Complete a final transaction download

- 1. Complete a final transaction update to update your transaction history.
- 2. Repeat this process for each account you need to update.
- 3. Accept all new transactions into the appropriate registers. This step is required.

If you need assistance updating your transactions, choose the **Help** menu and use the Search bar available at the top. Search for **Updating Your Register**, select the article with that name and follow the instructions.

**NOTE:** All transactions must be matched or added to the register prior disconnecting your accounts.

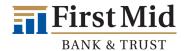

### Task 3: Disconnect Accounts in QuickBooks

- Choose Lists menu > Chart of Accounts.
- 2. Select the account you want to deactivate.
- 3. Choose Edit menu > Edit Account.
- 4. In the **Edit Account** window, click the **Online Settings** button.
- In the Online Account Information window, choose Not Enabled from the Download Transaction list and click Save.
- 6. Click **OK** for any dialog boxes that may appear with the deactivation.
- 7. Repeat steps for each account to be disconnected.

### Task 4: Reconnect Accounts to First Mid Bank & Trust

1. Log in to online banking and download your QuickBooks Web Connect File.

**NOTE:** Take note of the date you last had a successful connection. If you have overlapping dates in the web-connect process, you may end up with duplicate transactions.

- 2. Click File > Import > From Web Connect.
- 3. If prompted for connectivity type, select Web Connect.
- 4. The **Account Association** window displays during setup. For each account you wish to download into QuickBooks, click **Select an Account** to choose the appropriate existing account register.

**IMPORTANT:** Do NOT select "New" under the action column.

- 5. Click Continue.
- 6. Click **OK** to any informational prompts.
- 7. Add or match all downloaded transactions in the **Downloaded Transactions** window.
- 8. Repeat steps for each account to be reconnected.